**Версия: 1.01.000 Редакция: 08.05.2018 Перевод: 06.09.2018**

## **Торговая марка**

LAUNCH LAUNCH – это зарегистрированная торговая марка компании LAUNCH TECH. CO., LTD. (кратко LAUNCH) в Китае и других странах. Все иные торговые марки LAUNCH, сервисные марки, доменные имена, логотипы и названия компаний, которые упоминаются в данной инструкции, принадлежат своим компаниям либо компании LAUNCH или ее филиалам. В странах, в которых торговые и сервисные марки, доменные имена, логотипы и названия компаний LAUNCH не зарегистрированы, компания LAUNCH предъявляет требования по другим правам, связанным с незарегистрированными торговыми марками, сервисными марками, доменными именами, логотипами, названиями компаний. Продукция и название других компаний, которые упоминаются в данном документе, могут иметь своих собственников. Запрещено использовать торговые марки, сервисные марки, доменные имена, логотипы или названия LAUNCH, в том числе третьими лицами, без разрешения владельца торговых марок, сервисных марок, доменных имен, логотипов или названий компаний. Рекомендуется посетить интернет-страницу компании LAUNCH [http://www.cnlaunch.com](http://www.cnlaunch.com/) или<br>написать по адресу Launch Индастриал Парк. написать по адресу Launch Северная авеню Вухе, Банксиган, Баньтянь, Лунган, Шеньчжень, Гуандун. P.R. Китай, чтобы получить разрешение на использование материалов данного руководства и ответ на другие возникшие вопросы.

## **Авторское право**

Авторское право © 2018 LAUNCH TECH. CO., LTD. Все права защищены. Запрещено частичное или полное воспроизведение материала, копирование, запись, передача в любой форме и на любых носителях (электронных, механических и фотографических) без письменного разрешения компании LAUNCH. Данная инструкция содержит информацию по эксплуатации стенда для регулировки углов установки колес (УУК). Компания LAUNCH не несет ответственность за использование данного материала в отношении других устройств и приборов. Компания LAUNCH и ее аффилированные предприятия не несут ответственность перед третьими лицами за повреждения, убытки и расходы, возникшие в результате аварии, небрежного обращения, неправильного использования, внесения конструктивных изменений, неквалифицированного ремонта и несоблюдения требований по эксплуатации компании LAUNCH.

Компания LAUNCH не несет ответственность за повреждения, возникшие в результате применения запасных частей и деталей, которые не одобрены к применению компанией LAUNCH.

## **Общие замечания**

В целях уточнения в документе могут упоминаться названия других торговых марок, которые имеют своих собственников. Компания LAUNCH не ущемляет права других собственников и торговых марок.

## **Меры предосторожности**

- Необходимо внимательно ознакомиться с инструкцией по эксплуатации, установке и спецификацией по запасным частям перед началом работы со стендом Х-931.
- Только квалифицированные специалисты допускаются к работе на стенде.
- Оператор должен уметь работать на персональном компьютере и владеть навыками регулировки углов установки колес (УУК) автомобиля.
- Переменное напряжение питания стенда Х-931 составляет 220В±10%, 50±1Гц/110В±10%, 60±1Гц (его можно настроить по желанию заказчика). Следует использовать 3-контактную розетку с подключенным контактом заземления. Если напряжение питания нестабильно, необходимо подключить стабилизатор напряжения.
- Перед установкой Х-931 правильно установите подъемник. Регулярная проверка подъемника на надежность креплений и одинаковый подъем платформ обеспечивают точность измерений и безопасность работы сотрудников. Удалите лишние предметы из рабочей зоны подъемника.
- Запрещено устанавливать Х-931 на подвижный или неровный пол. Исключите влияние влаги и попадание прямых солнечных лучей.
- Выключите электропитание стенда после завершения работ. Проверьте все соединения и детали, затяните болты крепления для безопасной работы.
- После завершения работы необходимо временно отключить электропитание.
- Камеры и лазерные проекторы стенда регулировки УУК X-931 являются основными оптическими рабочими компонентами. Не ударяйте по ним при эксплуатации стенда, следите за чистотой поверхности объективов. Используйте бумагу для протирки оптических стекол и легким нажатием руки протрите поверхность светофильтров для удаления пыли.

## **Важная информация**

Запрещено снимать или отключать предохранительные устройства стенда.

Электрические работы должны выполняться квалифицированными электриками.

Запрещено эксплуатировать стенд УУК во взрывоопасной атмосфере.

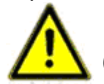

Оператор должен принять меры защиты от

возникновения пожара на измерительной платформе. Особенно это касается воспламеняющихся или взрывоопасных веществ (например, ветоши, смоченной в растворителе или масле), жидкостей или частиц и других источников воспламенения, которые не должны храниться в тележке с инструментами.

#### **Предупреждающие символы:**

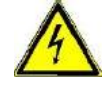

 **Подсказка: извлеките электрическую вилку перед вскрытием корпуса стенда!**

#### **Оператор должен внимательно выполнять свои обязанности**

Оборудование спроектировано в соответствии с эргономическими требованиями, а также техническими характеристиками. Поэтому оно отвечает современным технологиям и обеспечивает максимальную безопасность.

Безопасность стенда соблюдается в том случае, если выполняются все этапы и требования безопасности. Оператор должен планировать работу контролировать выполнение указанных требований. Оператор должен убедиться в том, что:

- стенд используется в соответствии с рабочими характеристиками;
- стенд эксплуатируется в исправном состоянии и проверена исправность предохранительных устройств;
- применяются исправные средства персональной защиты для рабочего, обслуживающего и ремонтного персонала;
- данная инструкция должна храниться в рабочем состоянии и быть доступной для оператора;
- стенд должен эксплуатироваться, обслуживаться и ремонтироваться силами квалифицированного персонала;
- персонал должен быть проинструктирован в вопросах безопасности и защиты окружающей среды, обязан знать рабочие инструкции, особенно инструкции по безопасности;
- все наклейки с указаниями безопасности должны находиться на месте и быть легкочитаемы.

## **Инструкции по безопасности и индикаторы**

В следующих рабочих инструкциях описаны опасности, которые неизбежно возникают при работе стенда. Они касаются:

- персонала

- автомобиля и стенда;

- окружающей среды

Символы в инструкции должны привлечь внимание к индикаторам безопасности!

**Этот символ указывает на опасность серьезного травмирования персонала (получение травм, риск летального исхода).**

**Саитіол Этот символ означает, что существует опасность поломки стенда, загрязнения окружающей среды и нанесения материального ущерба.**

Основная цель данных индикаторов – снизить риск травмирования людей.

При наличии слова «Опасность» в треугольнике не исключается опасность повреждения установки, загрязнения окружающей среды и нанесения материального ущерба.

Если используется предупреждающий знак со словом «Внимание», травмирование персонала маловероятно.

Применяемый символ не заменяет собой текст с требованиями безопасной работы. Текст следует внимательно прочитать!

#### **Основные меры безопасности при выполнении работ**

К работе на стенде допускается только обученный и уполномоченный персонал, который осведомлен о рабочих инструкциях и умеет работать на стенде!

Перед включением стенда проверьте, что только уполномоченный персонал присутствует в рабочей зоне.

Люди не должны получать травмы при включении стенда! Проверьте стенд на отсутствие повреждений перед началом работы и убедитесь в том, что он находится в исправном состоянии! Сообщите о проблемах своему руководителю!

Перед запуском стенда проверьте исправность всех предохранительных устройств!

#### **Основные меры предосторожности в процессе обслуживания**

Необходимо соблюдать интервалы обслуживания, отмеченные в инструкции по эксплуатации!

Установите табличку с запретом на доступ посторонних лиц в рабочую зону перед выполнением<br>обслуживания или ремонта! Установите обслуживания или ремонта! Установите предупреждающий знак о выполнении обслуживания или ремонта стенда!

 Извлеките электрическую вилку стенда перед выполнением обслуживания и ремонта или выключите питание стенда и закройте доступ к силовому выключателю на замок при сохранении постоянного подключения к электросети.

Ключ от замка должен находиться у механика, осуществляющего обслуживание или ремонт! Используйте траверсу или подъемный кран для замены тяжелых деталей!

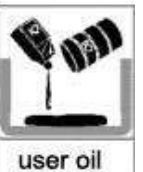

 Следует правильно утилизировать смазки, охлаждающие жидкости или очистители, опасные для окружающей среды!

#### **Работа электрического оборудования**

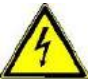

 Ремонт электротехнического оборудования должен выполнять квалифицированный электрик! Электрическое оборудование следует периодически проверять!

Закрепите ослабленные соединения! Немедленно замените поврежденные кабели!

Корпус электрического оборудования должен быть закрыт! К инструментам/ключам доступ разрешен только уполномоченным операторам и лицам, работающим на стенде!

Запрещено разбрызгивать жидкость на электрическое оборудование с целью очистки!

#### **Соблюдение требований по защите окружающей среды**

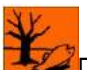

При утилизации/сдачи во вторсырье компонентов и материалов, в том числе в процессе работы, соблюдайте все экологические нормы.

Это касается, прежде всего, монтажа, ремонта и обслуживания стенда, применения водорастворимых материалов, например:

смазок и масел – гидравлических масел – охлаждающих жидкостей.

Растворители и очистители не должны попадать в землю или канализацию!!

Эти материалы следует хранить, транспортировать, собирать и утилизировать в специальных контейнерах!

## **Содержание**

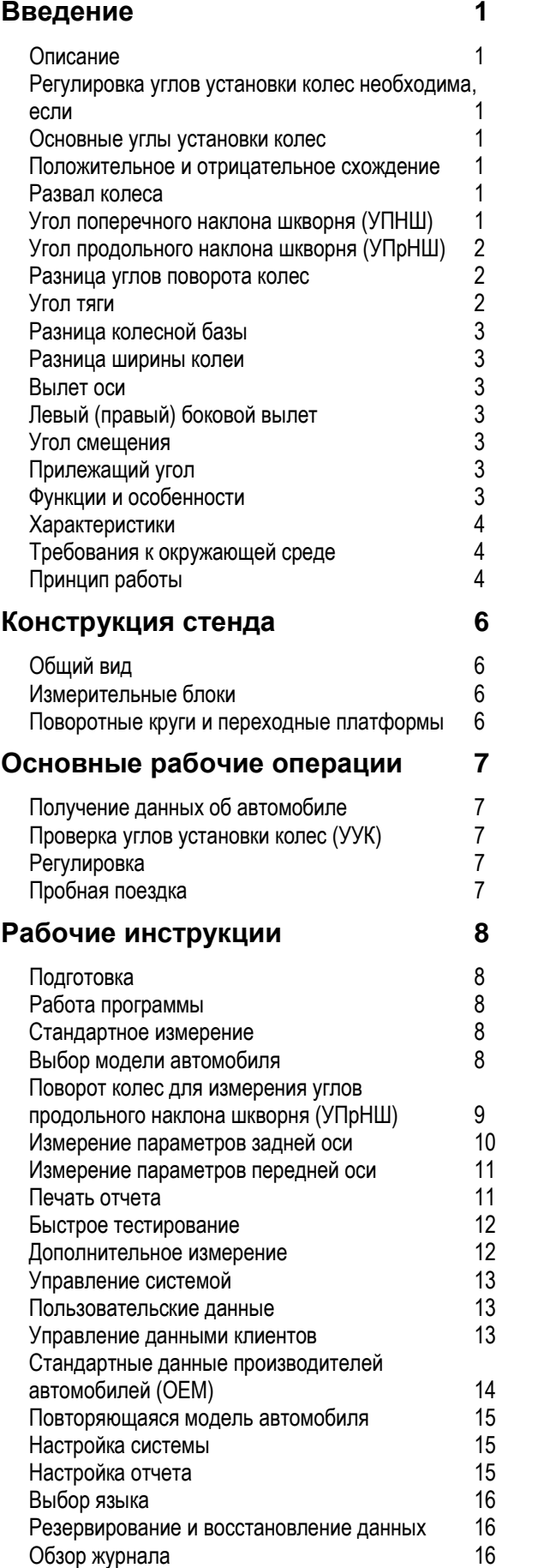

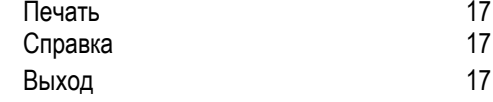

### **Часто задаваемые вопросы 18**

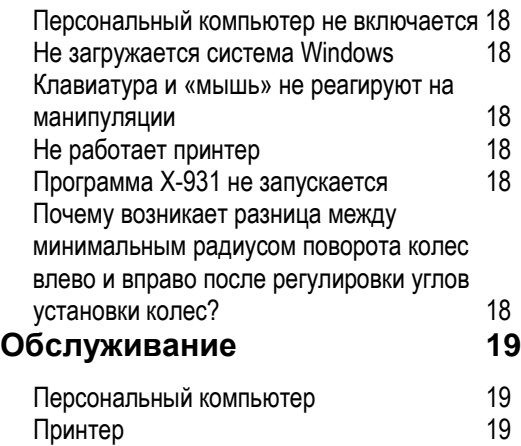

Поворотные круги 19

## **Введение**

Благодарим Вас за приобретение стенда сход-развал **X-931** компании **LAUNCH TECH CO., LTD.**

### **Описание**

Стенд сход-развал для измерения и регулировки углов установки колес (УУК) X-931 осуществляет точное измерение геометрии колес. Это оборудование производит измерение параметров без установки каких-либо компонентов на колеса автомобиля. Бесконтактный лазерный станд X-931 производит измерение и сравнивает параметры с данными производителей автомобилей из базы данных. Стенд также предлагает оператору инструкции по регулировке углов установки колес для достижения высокой управляемости автомобиля и снижения износа шин.

### **Регулировка углов установки колес необходима, если**

- Водителю приходится крепко держать рулевое колесо для движения в прямом направлении.
- Возникает усиленный износ шин, в том числе односторонний боковой износ, волнообразный износ и износ рисунка протектора.
- Рулевое колесо становится слишком тяжелым или легким в управлении, возникают вибрации рулевого колеса при движении на высокой скорости.
- Выполнена замена шин, рулевого шарнира или амортизатора.
- Автомобиль побывал в аварии.
- Пробег составил 3000км или 10000км.

### **Основные углы установки колес**

УУК включают в себя: развал, схождение, угол продольного наклона шкворня (УПрНШ), угол поперечного наклона шкворня (УПНШ), разницу углов поворота, разницу колесной базы, разницу ширины колеи и др. Регулировка УУК улучшает управляемость, устойчивость автомобиля и снижает износ шин.

#### **Положительное и отрицательное схождение**

Схождение колес – это расстояние между задними кромками колес минус расстояние между передними кромками колес (см. рис.1.1).

В случае «сближения» точек колес при «прокатывании вперед» говорят о положительном схождении. И, наоборот, в случае «удаления» говорят об отрицательном схождении.

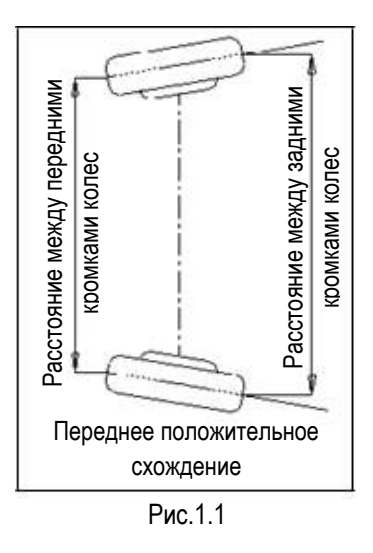

Основная задача схождения заключается в том, чтобы при движении колеса были параллельны друг другу. Неправильное схождение может стать причиной потери устойчивости и управляемости автомобиля.

#### **Развал колеса**

.

Развал колеса – это угол между вертикалью и плоскостью вращения колеса.

Если колесо отклонено наружу от вертикали, говорят о положительном развале, внутрь от вертикали – об отрицательном развале задних или передних колес. См. рис.1.2..

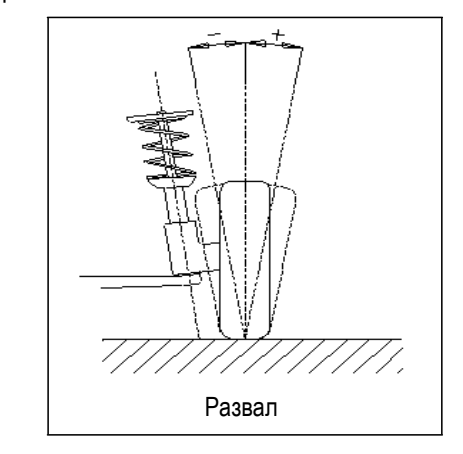

Рис.1.2

Развал измеряется в градусах.

#### **Угол поперечного наклона шкворня (УПНШ)**

УПНШ – угол между вертикалью и проекцией оси поворота колеса на поперечную плоскость автомобиля (см. рис.1.3).

Многие системы подвески не имеют шкворня, в этом случае можно говорить о воображаемом наклоне шкворня, заменяемого осью, проходящей через центры шаровых опор.

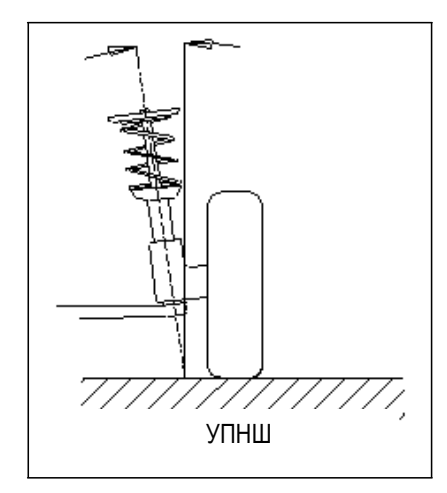

Рис.1.3

Правильный угол поперечного наклона оси поворота колеса выравнивает нагрузку, которая действует на подшипники колес, и увеличивает их срок службы, улучшает управляемость.

При нулевом УПНШ ухудшается управляемость и увеличивается нагрузка в приводе от действия веса автомобиля и силы реакции со стороны дороги, данная нагрузка может привести к поломке в приводе.

Правильно установленный угол УПНШ также обеспечивает самовозврат рулевого колеса в нейтральное положение после поворота.

Этот угол является конструктивным углом подвески и не полежит регулировке.

#### **Угол продольного наклона шкворня (УПрНШ)**

УПрНШ или кастор – угол между вертикалью и проекцией оси поворота колеса на продольную плоскость автомобиля, как показано на рис. 1.4.

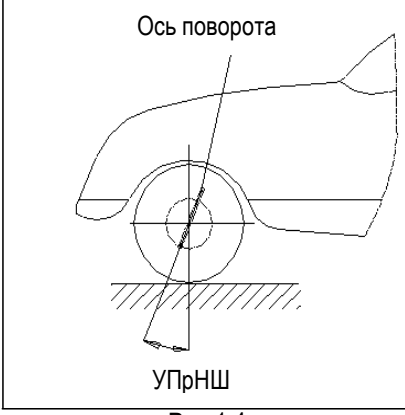

#### Рис.1.4

Если ось поворота развернута назад от вертикали, угол продольного наклона оси поворота имеет положительное значение. Если ось поворота развернута вперед, УПрНШ имеет отрицательное значение. УПрНШ влияет на продольную устойчивость. Для обеспечения избыточной поворачиваемости применяется положительный УПрНШ.

#### **Разница углов поворота колес**

Определяется как разница углов поворота двух передних колес при повороте направо или налево на 20°, как показано на рис.1.5. Внутреннее колесо поворачивается больше, чем наружное примерно на 2°. Этот угол снижает сопротивление движению автомобиля на повороте.

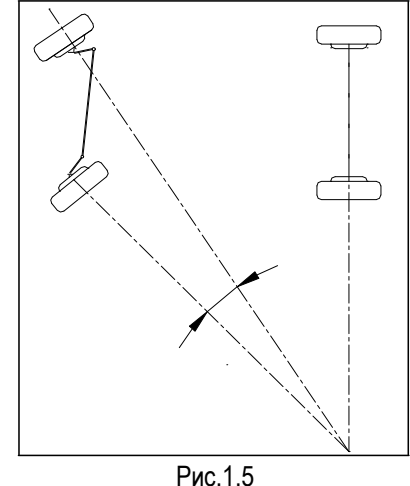

*Замечание: данный угол можно измерить на стенде X-931, если он оснащен поворотными* 

### **Угол тяги (разворота задней оси)**

*кругами.*

Угол разворота задней оси зависит от схемы привода автомобиля.

- задний привод: угол разворота задней оси равен 0,5 разницы индивидуального схождения двух задних колес, как показано на рис.1.6;
- передний привод: угол разворота задней оси равен 0,5 разницы индивидуального схождения двух передних колес;
- полный привод: угол разворота равен 0,5 разницы индивидуального схождения двух передних колес плюс 0,5 разницы индивидуального схождения двух задних колес.

Угол разворота задней оси является положительным, если линия тяги направлена влево, отрицательным, если линия тяги направлена вправо.

Если данный угол не является нулевым, может возникнуть боковой увод. В этом случае следует сначала отрегулировать переднее схождение ведущих колес, затем – схождение ведомых колес.

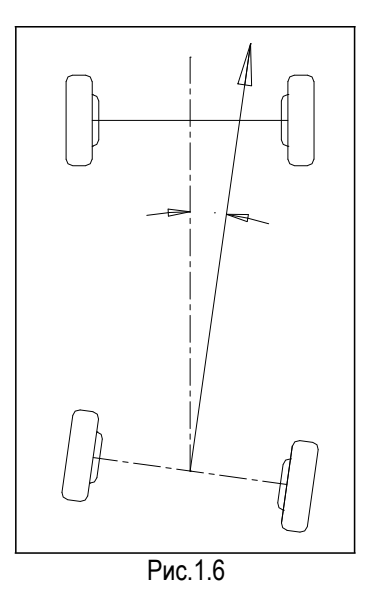

#### **Разница колесной базы**

Разница колесной базы представляет собой угол между линиями, соединяющими центры двух задних колес и центры двух передних колес. Разница колесной базы имеет положительное значение, если расстояние между центрами правых колес больше расстояния между центрами левых колес; иначе, отрицательное значение. При наличии значения колеи в характеристиках автомобиля разница колесной базы может выражаться в угловых значениях. См. рис.1.7.

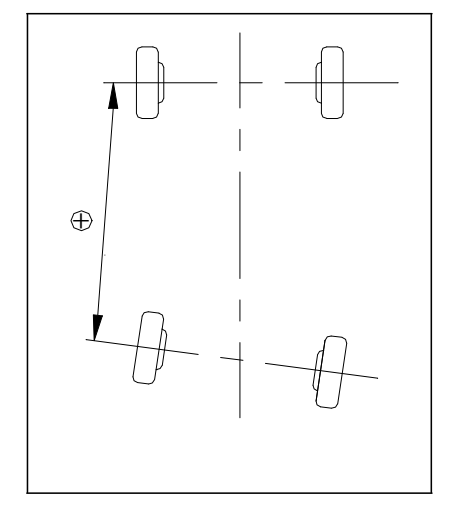

### Рис. 1.7

#### **Разница ширины колеи**

Разница ширины колеи определяется как угол между линиями, соединяющими точки пятен контакта шин левых и правых колес. Она имеет положительное значение, если расстояние между центрами задних колес больше чем расстояние между центрами передних колес; иначе, разница ширины колеи будет иметь отрицательное значение. При наличии значения колесной базы в характеристиках автомобиля разница ширины колеи может выражаться в угловых значениях, см. рис.1.8.

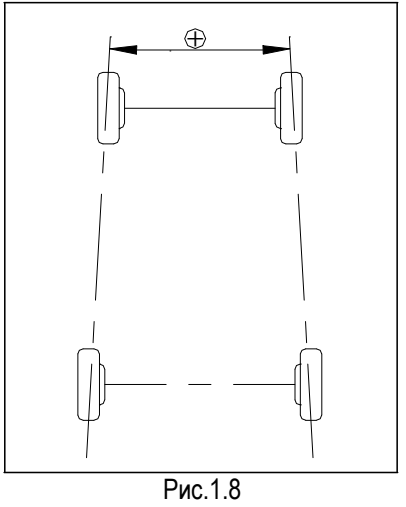

#### **Вылет оси**

Относительное смещение в боковом направлении передней и задней осей. Если задняя ось колес смещена вправо относительно оси передних колес, вылет считается положительным, в противном случае, отрицательным. Угол между биссектрисой угла разницы ширины колеи и линией тяги – это и есть вылет оси.

#### **Левый (правый) боковой вылет**

Если левое заднее (правое заднее) колесо смещено наружу относительно левого переднего (правого переднего), боковой вылет носит положительное значение, в противном случае, он имеет отрицательное значение. Угол между линией, соединяющей центральные точки переднего и заднего колес (с одной стороны автомобиля) и линией тяги – это левый (правый) боковой вылет.

#### **Угол смещения**

Угол между линией, соединяющей центральную точку левого переднего (левого заднего) и центральную точку правого переднего (правого заднего) колес, и перпендикуляром к продольной линии геометрического центра автомобиля, называется передним (задним) углом смещения. Если правое колесо передней (задней) оси отстает от левого колеса, передний (задний) угол смещения имеет положительное значение, в противном случае, угол считается отрицательным.

#### **Прилежащий угол**

Представляет собой сумму угла УПНШ и угла развала колеса.

### **Функции и особенности**

- По-настоящему бесконтактное измерение, которое не повреждает колесные диски и гарантирует высокую удовлетворенность клиента качеством обслуживания.
- Тест: стенд для регулировки УУК X-931 можно использовать для измерения самых важных параметров углов установки колес, в том числе схождения, развала передних колес, УПрНШ, УПНШ, угла разворота задней оси, схождения и развала задних колес, разницы колесной базы, разницы ширины колеи и др,
- Простота измерений УУК, существенное сокращение трудозатрат и периодичности регулировок (не требуется устанавливать и снимать колесные зажимы и мишени).
- Множество режимов тестирования и наглядный рабочий интерфейс облегчают работу оператора, процесс тестирования выполняется автоматически, используются простые подсказки.
- Значительное увеличение эффективности измерений (не требуется прокатка автомобиля с целью компенсации биения колесных дисков).
- Полная база данных: данные по углам

### **Характеристики**

установки колес 20000 моделей автомобилей присутствуют в системе. Оператор может добавлять данные в базу данных.

- Можно сохранять данные обращений клиента.
- Большое количество видеосюжетов по регулировкам УУК и справочной информации.
- Подсказки в режиме реального времени.
- Режим резервного копирования и восстановления данных, обновления программного обеспечения.
- Обеспечивает универсальное решение (совместно с подъемником), экономию рабочей площади и походит для разных планировок помещений.

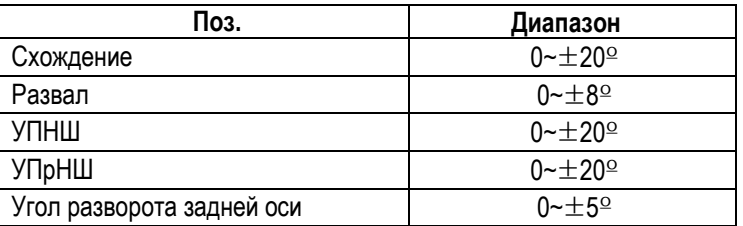

*Замечания:*

- *1. Производитель оставляет за собой право на внесение изменений в конструкцию стенда.*
- *2. Указанный диапазон значений применяется в том случае, если оператор соблюдает рекомендации по регулировкам углов установки колес.*

### **Требования к окружающей среде**

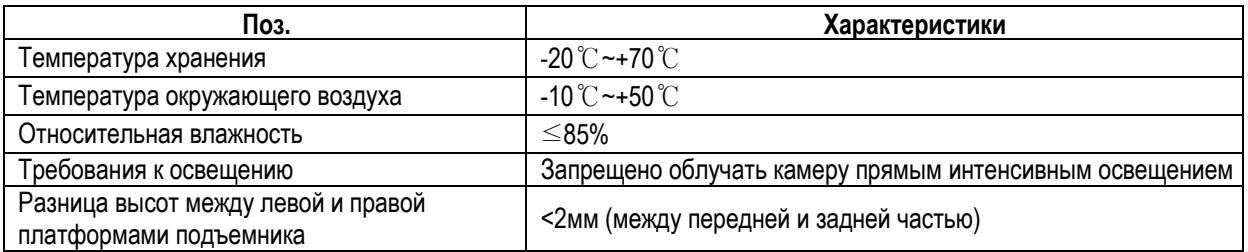

### **Принцип работы**

Схема работы стенда для регулировки УУК X-931 представлена на рис.1.9. Система состоит из подсистем сбора и обработки данных.

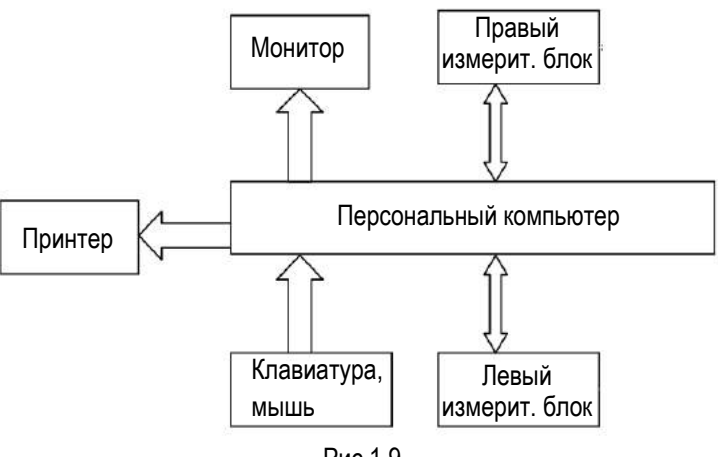

Рис.1.9

Система сбора данных состоит из 4 измерительных блоков. 2 левых и 2 правых измерительных блока захватывают изображения колес и передают их в систему обработки данных для получения значений параметров УУК.

Система обработки данных является основным компонентом стенда для регулировки УУК X-931. Она включает в себя персональный компьютер, систему электропитания и интерфейсы. В ее функцию входит выполнение рабочих команд, обработка данных и отображение информации со стандартными данными автопроизводителей. Она также выдает инструкции для выполнения настройки УУК автомобиля и печатает отчеты.

Стенд для регулировки УУК сравнивает измеренные значения со стандартными данными производителя и выдает инструкции по настройке параметров УУК, так как база данных содержит достаточное количество информации. Стенд для регулировки УУК X-931 содержит данные более чем по 20000 моделям автомобилей. Оператор может добавлять данные с характеристиками УУК по новым автомобилям в базу данных, при необходимости.

## **Конструкция стенда**

### **Общий вид**

Стенд X-931 состоит из следующих основных частей:

шкафа (в том числе консоли с персональным компьютером, монитора, клавиатуры и устройства «мышь»), измерительных блоков (в том числе камер и лазерных проекционных устройств), информационных кабелей, подвижных сегментов, механических поворотных кругов, блокираторов рулевого колеса, педали тормоза, и др. Конструкция стенда X-931 показана на рис.2.1.

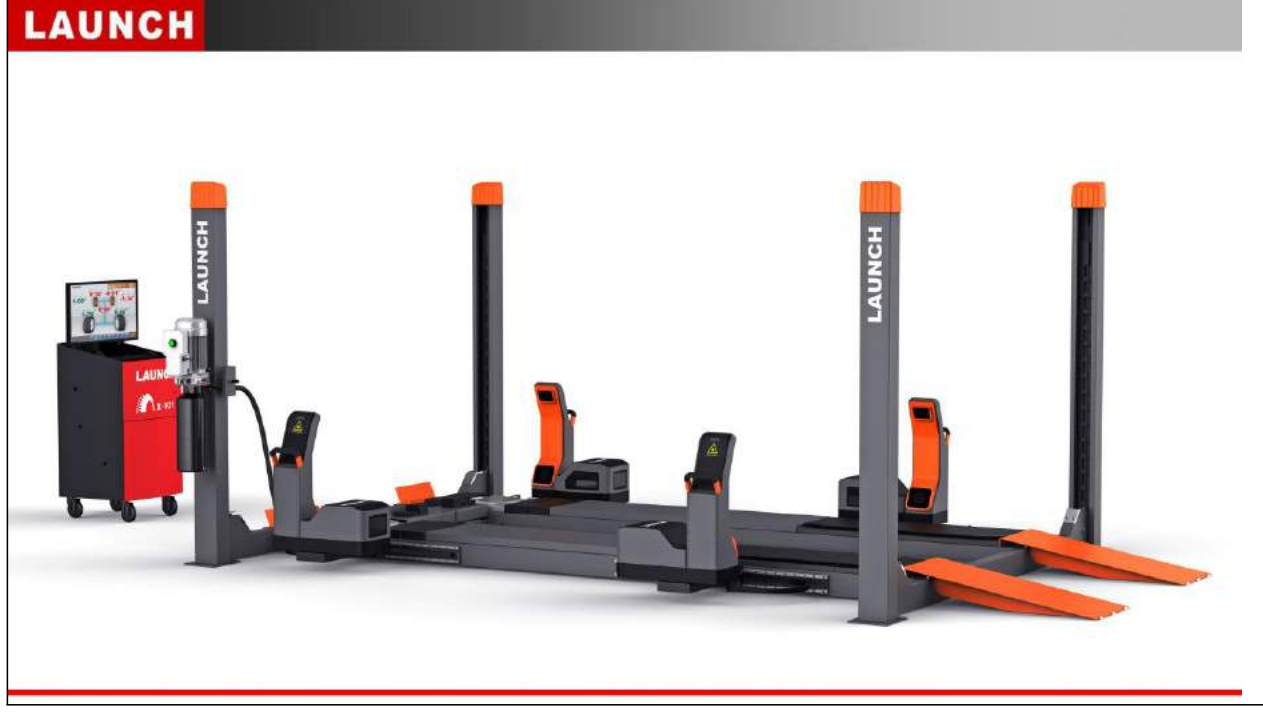

### Рис. 2.1

### **Измерительные блоки**

Стенд для регулировок УУК X-931 оснащен 4 измерительными блоками, которые являются основными компонентами для работы всей системы, как показано на рис.2.2.

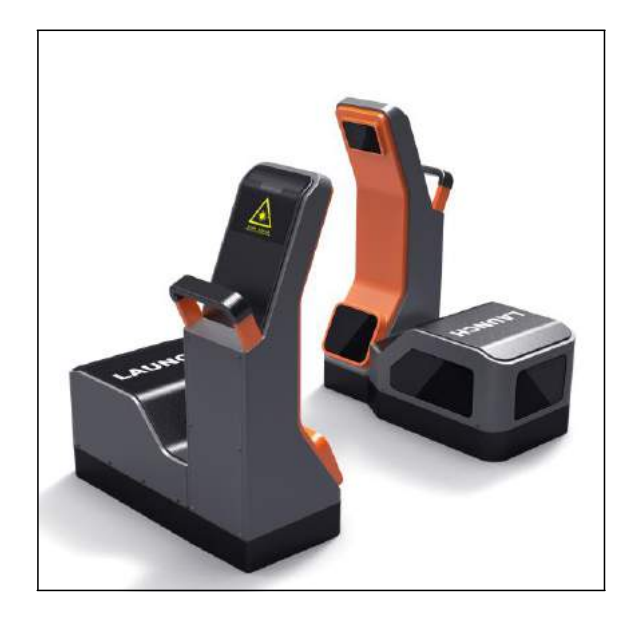

## **Поворотные круги и переходное платформы**

Стенд X-931 оснащен двумя поворотными кругами (в стандартной комплектации), см. рис.2.3.

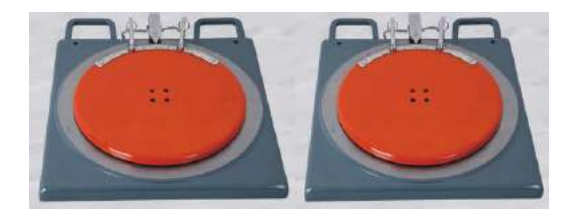

#### Рис.2.3

Поворотные круги устанавливают под передние колеса автомобиля на подъемнике. Каждый поворотный круг смонтирован вместе с переходной платформой, которая служит для плавного прокатывания колеса на круг.

Рис.2.2

## **Основные рабочие операции**

### **Получение данных об автомобиле**

Поинтересуйтесь у владельца о проблемах с управляемостью автомобиля, признаках неисправности и регулировках УУК, выполненных ранее, выясните марку, модель, год выпуска и др.

Проверьте номер кузова, состояние колесных подшипников, реактивную тягу, шарниры равных угловых скоростей, амортизаторы, соединительные тяги и рулевой механизм на наличие признаков износа. Затем проверьте давление в шинах, совпадение колеи передних и задних колес.

### **Проверка углов установки колес (УУК)**

Выполните проверку УУК после контроля состояния автомобиля.

### **Регулировка**

Если измеренные значения не соответствуют характеристикам в базе данных, следует выполнить регулировку УУК.

### **Пробная поездка**

После завершения регулировки УУК проверьте автомобиль на отсутствие неисправностей. При необходимости повторно отрегулируйте углы установки колес.

## Рабочие инструкции

### Подготовка

- 1. Поинтересуйтесь у владельца автомобиля о проблемах, связанных  $\mathbf{c}$ управляемостью автомобилем И признаках неисправности. регулировках углов установки колес, выполненных ранее, далее определите марку, модель, год выпуска и др.
- 2. Установите автомобиль на подъемник или канаву, проверьте, что передние колеса установлены в центре поворотных кругов. Включите стояночный тормоз. Для исключения вращения заблокируйте поворотные круги с помощью штифтов перед установкой автомобиля; снимите штифты после установки автомобиля на подъемник.
- 3. Проверьте детали подвески, в том числе пыльники, колесные подшипники, реактивную тягу, шарниры равных угловых скоростей, амортизаторы, рулевой механизм на отсутствие ослабления креплений и признаков износа. Затем проверьте, что колея передних и задних колес совпадает.
- 4. Вставьте электрическую вилку  $\overline{B}$ стенда стандартную 3-контактную розетку.

### Работа программы

Включите питание, компьютер и откройте основной интерфейс программы измерений. На экране отображается основное меню функций. Имеется 8 режимов в основном меню: [Стандартное измерение], [Быстрое тестирование], [Дополнительное измерение], [Управление системой], [Печать], [Справка]. См. рис.4.1.

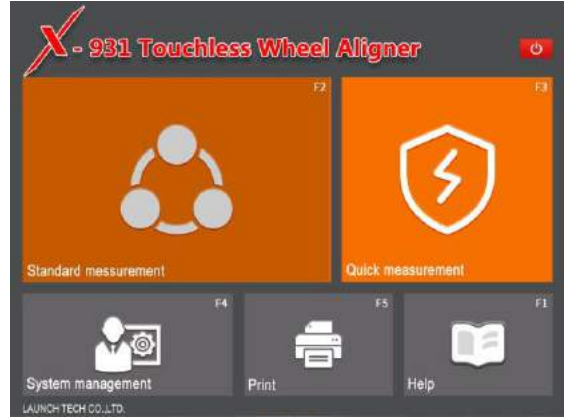

Рис.4.1

#### Стандартное измерение

Нажмите кнопку [Стандартное измерение] в окне программы, см. рис. 4.1. Система переходит в стандартный режим измерений.

#### Выбор модели автомобиля

Перед регулировкой выберите

Соответствующее автомобиля. данные OKHO показано на рис..4.2:

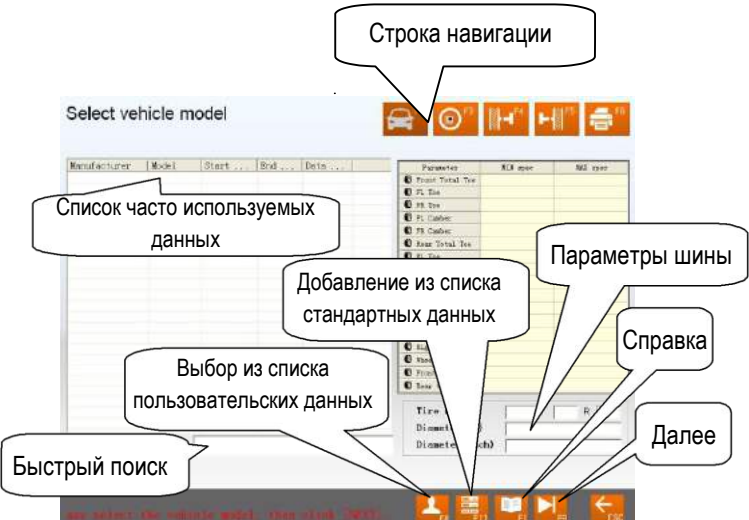

Рис.4.2

[Далее]: выполнение тестирования в соответствии с параметрами, выбранными по умолчанию (Выбор модели автомобиля -> Поворот колес для измерения УПрНШ→ Задняя ось → Передняя ось → Печать отчета).

[Строка навигации]: вход в определенный режим тестирования независимо от параметров умолчанию.

[Список часто используемых данных]: выберите модель автомобиля в списке для выполнения следующего этапа работ. При первом обращении список пуст. Добавьте модель автомобиля из стандартной базы данных (см. [Управление системой] - [Управление списком часто используемых данных]).

[Добавить из списка стандартных данных]: если нет требуемой модели автомобиля, выполните поиск модели в стандартной базе данных и переходите к следующему этапу работы (эта модель автомобиля отсутствует в списке часто используемых данных). Если требуется добавить данную модель автомобиля в список часто используемых данных, выберите ее в режиме [Управление системой] **[Управление** стандартными данными] и затем добавьте в указанный список. При работе с автомобилем постоянного клиента можно выполнить поиск модели автомобиля из пользовательской базы данных и перейти к следующему этапу работы.

[Выбор из списка пользовательских данных]: если клиент имеется в базе данных, выберите модель автомобиля в базе данных и переходите к следующему этапу работы.

[Быстрый поиск]: окно быстрого поиска расположено в нижней части интерфейса экрана. Введите первую букву модели автомобиля для выполнения поиска.

[Параметры шины]: если единицей измерения схождения является «мм» или «дюйм» (единицу измерения схождения можно задать в разделе [Управление системой] - [Настройка системы]), введите диаметр или модель шины.

[Справка]: описание метода измерения и замечания.

Рабочие процедуры:

Выберите модель автомобиля в разделе [Список стандартных данных], затем нажмите кнопку [Далее]. *Замечание:*

*1. Если схождение измеряется в единицах длины, введите диаметр шины в правом нижнем углу экрана, в противном случае, система не переходит к следующему этапу работы.*

*2. В данном случае используется интерфейс управления в виде списка часто используемых данных (интерфейс управления системой).* 

*Можно нажать кнопку , чтобы добавить стандартные данные в указанную форму. Если требуется добавить пользовательские данные, их следует выбрать в окне управления стандартными данными (в режиме «Управление системой»). Единица измерения колесной базы, передней и задней колей - «мм».*

#### **Поворот колес для измерения углов продольного наклона шкворня (УПрНШ)**

Положение оси поворота передних колес представляет собой угол, который включает в себя УПрНШ и УПНШ. УПНШ выравнивает нагрузки в подшипниках, поэтому правильный УПНШ увеличивает срок службы подшипников и повышает управляемость. Наличие УПрНШ означает, что точка пересечения оси поворота с дорожной поверхностью расположена перед точкой-центром пятна контакта шины колеса с дорожным полотном, поэтому сила сопротивления от дороги передается на колесо и обеспечивает прямолинейное движение автомобиля. Интерфейс показан на рис.4.3.

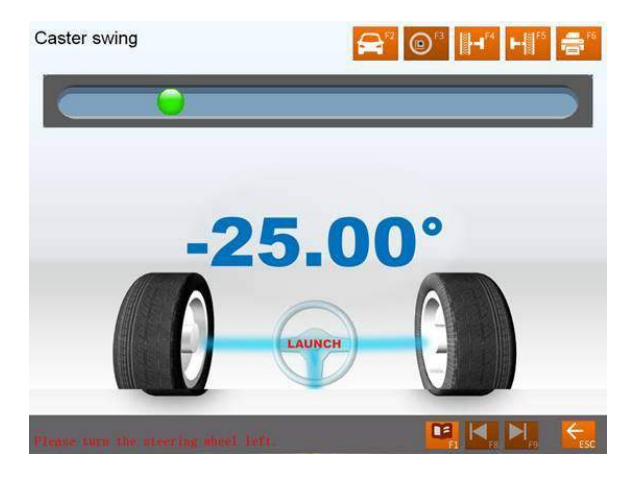

Рис.4.3

Рабочие процедуры:

1. Установите рулевое колесо в прямолинейное положение, то есть когда схождение переднего

левого колеса соответствует схождению переднего правого колеса, небольшой шарик в окне на экране перемещается в среднее положение и окрашивается зеленым цветом.

- 2. Согласно указаниям на экране поверните рулевое колесо влево примерно на 10 градусов. После выполнения данной операции шарик окрашивается в зеленый цвет. Остановите вращение колеса, в этот момент система получает данные, затем срабатывает звуковой сигнал. После этого продолжайте вращение колеса влево до положения 20 градусов. Как только шарик окрашивается в зеленый цвет, остановите вращение колеса, срабатывает звуковой сигнал. Данные получены, рулевое колесо можно вращать вправо.
- 3. Согласно указаниям на экране поверните рулевое колесо вправо примерно на 10 градусов. После выполнения данной операции шарик окрашивается в зеленый цвет. Остановите вращение колеса, в этот момент система получает данные, затем срабатывает звуковой сигнал. После этого продолжайте вращение колеса вправо до положения 20 градусов. Как только шарик окрашивается в зеленый цвет, остановите вращение колеса, срабатывает звуковой сигнал. Данные получены, рулевое колесо установите в среднее положение.
- 4. После завершения тестирования установите рулевое колесо в среднее положение. Система автоматически переходит к следующему этапу для контроля результатов измерения. См. рис.4.4.

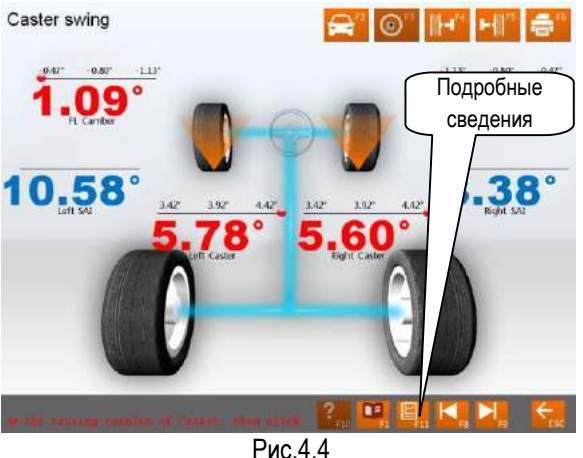

Замечание: если требуется измерить максимальный угол поворота при выполнении вышеупомянутой процедуры, можно повернуть рулевое колесо влево или вправо в предельное положение (-20 или +20 градусов). Система автоматически производит запись показаний, максимальные углы поворота отображаются в отчете о результатах тестирования.

Rear axle

[Подробные данные]: в этом окне отображаются результаты тестирования каждого параметра передних и задних колес. Окно показано на рис.4.5

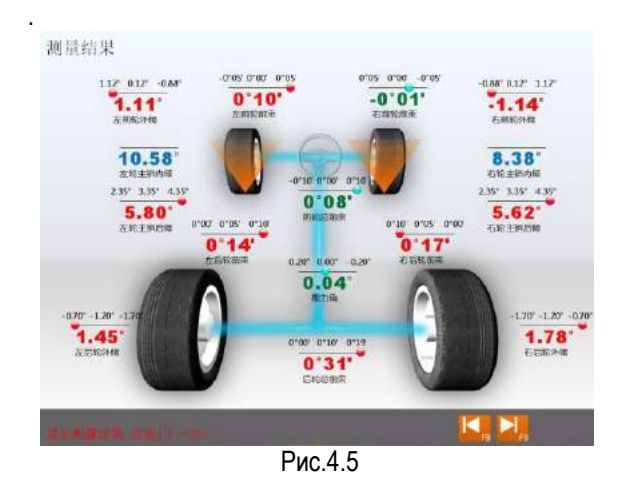

#### *Внимание:*

- *1. Перед измерениями углов оси поворота колеса установите блокиратор педали тормоза и включите стояночный тормоз, чтобы зафиксировать автомобиль на месте; снимите блокиратор рулевого колеса.*
- *2. Измеренные значения отображаются разными цветами.*
	- *Зеленый цвет указывает на то, что измеренные значения находятся в пределах допустимых значений.*
	- *Красный цвет указывает на то, что измеренное значение находится вне пределов допустимых значений.*
	- *Голубой цвет указывает на то, что для измеренного параметра стандартное значение.*

#### **Измерение параметров задней оси**

В данном окне выводятся результаты измерения УУК задней оси в режиме реального времени, оператор может сравнить полученные результаты измерения со стандартными данными из базы данных. Окно представлено на рис.4.6.

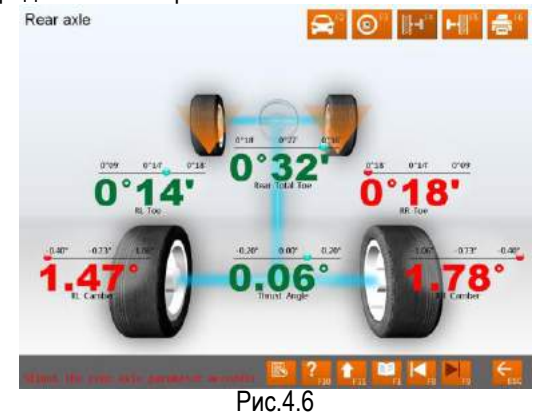

[[Двойное нажатие]: дважды нажмите (левой кнопкой «мыши») на показаниях развала и схождения задних колес, соответствующие данные выводятся в увеличенном виде. См. рис.4.7.

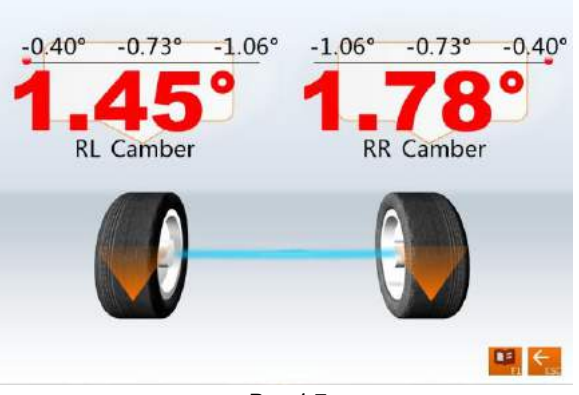

Рис.4.7

[Дополнительное измерение]: это инструмент для выполнения специальных измерений, в окне отображаются левый и правый боковой вылет, вылет оси, смещение осей, разница ширины колеи, разница колесной базы и др. См. рис.4.8.

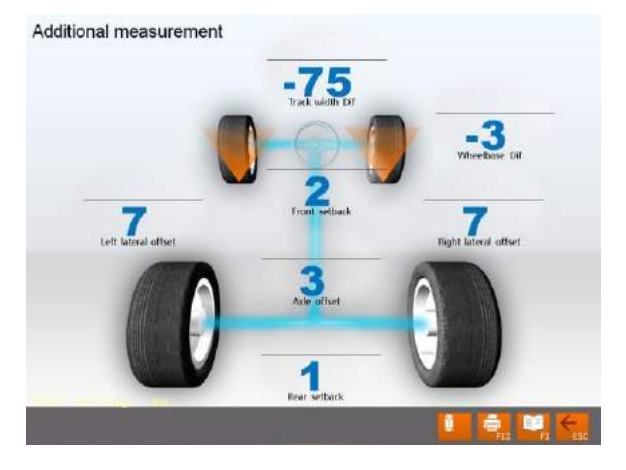

Рис.4.8

*Внимание: система осуществляет динамическое измерение параметров и отображение специальных значений, но результаты измерения не сохраняются в базе данных.*

[Поднять автомобиль]: иногда требуется поднять автомобиль для регулировки развала передних и задних колес и измерения УПрНШ. Если колеса автомобиля подняты, инклинометр (датчик положения) смещается и соответствующие результаты измерения также меняются. В этом случае необходимо использовать режим регулировки. Нажмите кнопку

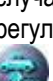

 , затем поднимите автомобиль с учетом указаний на экране. Программа автоматически компенсирует смещение инклинометра для получения точных результатов регулировки.

Rear axle

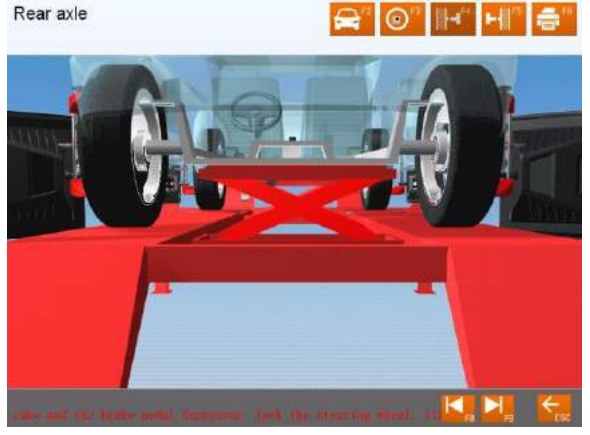

Рис.4.9

*Внимание: после регулировки нажмите кнопку*

*, затем опустите автомобиль в соответствии с указаниями на экране. Если подъемник не опустить, работа других режимов ограничивается (кроме режима [Измерение параметров передней оси]), как показано на рис.4.10.*

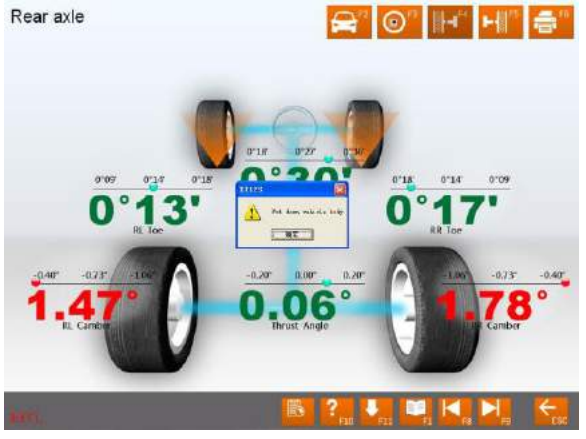

Рис.4.10

#### **Измерение параметров передней оси**

В данном окне выводятся результаты измерения УУК передней оси в режиме реального времени, оператор может сравнить полученный результат измерения со стандартными данными из базы данных. Окно показано на рис.4.11.

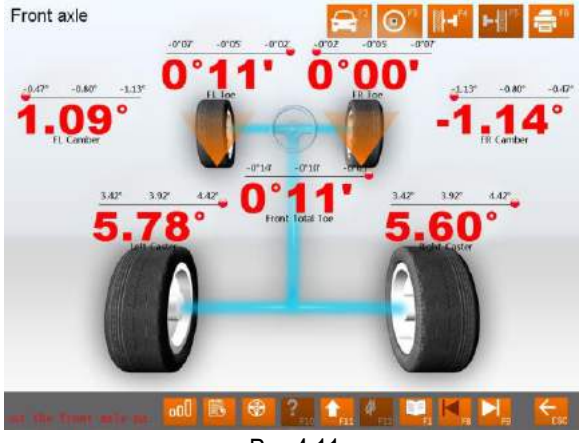

Рис.4.11

[Двойное нажатие]: дважды нажмите (левой кнопкой «мыши») на показаниях развала и схождения передних колес, соответствующие данные выводятся в увеличенном виде.

[Дополнительное измерение]: это инструмент для выполнения специальных измерений, в окне отображаются левый и правый боковой вылет, вылет оси, смещение осей, разница ширины колеи, разница колесной базы и др.

#### *Внимание:*

#### *Система выполняет динамическое измерение, результаты которого не сохраняются в базе данных.*

[Поднять автомобиль]: иногда требуется поднять автомобиль для регулировки развала передних/задних колес и измерения УПрНШ. Если колеса автомобиля подняты, инклинометр смещается и соответствующие результаты измерения также меняются. В этом случае необходимо использовать режим регулировки. Нажмите

затем поднимите автомобиль согласно указаниям на экране. Программа автоматически компенсирует смещение инклинометра для получения точных результатов регулировки.

Внимание: после регулировки нажмите кнопку , затем опустите автомобиль в соответствии с указаниями на экране. Если подъемник не опустить, работа других режимов ограничивается (кроме режима [Измерение параметров задней оси]), как показано на рис.4.12.

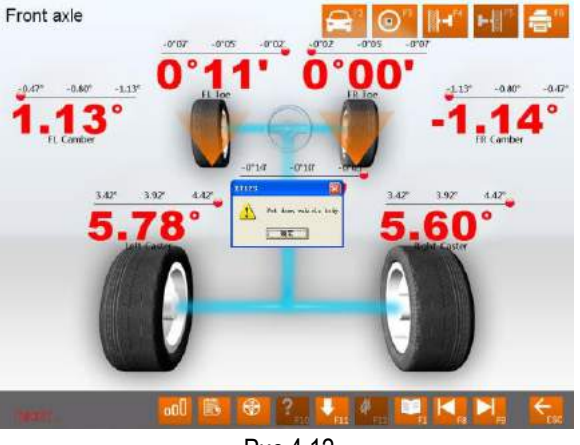

Рис.4.12

#### **Печать отчета**

В данном режиме можно распечатать и сохранить параметры настройки УУК, полученные при тестировании. См. рис..4.13.

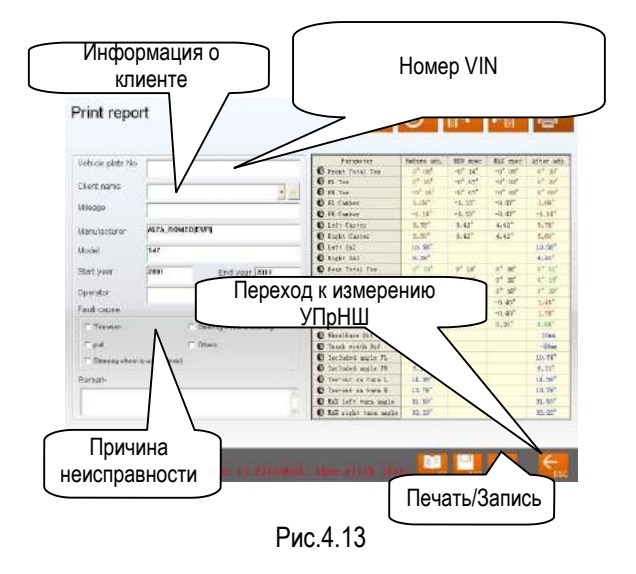

**VIN** [[Идентификационный номер]: номер тестируемого автомобиля.

[Информация о клиенте]: данные владельца автомобиля, в том числе [Имя], [Контакты], [Телефон] и [Адрес]. Информацию можно ввести в данном окне с помощью клавиатуры.

[Информация об автомобиле]: соответствующая информация о тестируемом автомобиле, в том числе [Пробег], [Производитель], [Модель], [Начальный модельный год] и [Конечный модельный год]. Информацию об автомобиле нельзя ввести непосредственно в окне с помощью клавиатуры. Если выбрана модель автомобиля в разделе [Измерение] -[Выбор модели автомобиля], соответствующие данные отображаются в данном интерфейсе.

[Оператор]: имя оператора, работающего на стенде в момент. настояший Соответствующий ПУНКТ [Оператор] можно выбрать после добавления колонки [Оператор] в разделе [Информация для СТО] (см. [Управление системой] - [Пользовательские данные]).

[Причина неисправности]: признаки неисправности тестируемого автомобиля. Имеется 5 вариантов: [Износ шин], [Увод], [Рулевое колесо не занимает среднее положение], [Рулевое колесо вибрирует] и [Другие].

**Переход к повороту колес для измерения УПрНШ**: если результат измерений неудовлетворителен, можно нажать данную кнопку для перехода в окно [Поворот колес для измерения УПрНШ] и выполнить измерение повторно.

[[Печать/Запись]: чтобы распечатать данные регулировки УУК тестируемого автомобиля в виде формы или изображения см. раздел [Управление системой] - [Настройка отчета] для настройки формата отчетной формы; чтобы сохранить данные регулировок УУК следует ввести параметры [Идентификационный номер] и [Имя клиента], выбрать [Причина неисправности] перед сохранением данных).

Внимание: функция печати отчетной формы в

данном интерфейсе связана с отчетной формой индивидуальных сведений, активной в данный момент времени; функция печати отчетной формы в основном окне работает в отношении всех отчетных форм, которые были сохранены ранее.

#### Быстрое тестирование

Выберите пункт [Быстрое тестирование] в основном меню, система войдет в режим **Быстрое** тестирование]. Это окно представляет собой инструмент для быстрого измерения УУК с тестированием и отображением схождения и развала передних и задних колес одновременно. Окно показано на следующем рисунке:

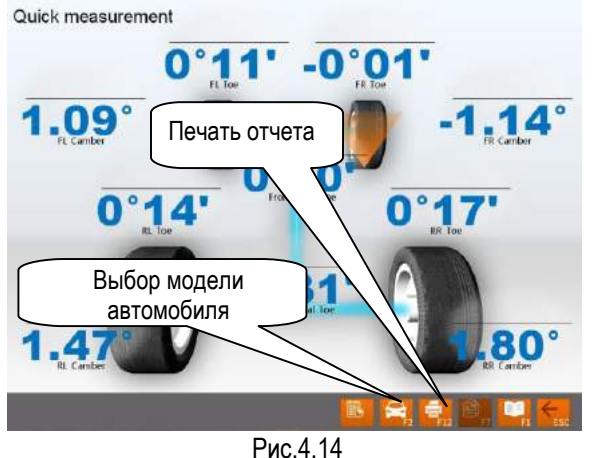

**Выбор** модели автомобиля]: МОЖНО выбрать параметры стандартной модели автомобиля для удобства измерений (см. [Стандартное измерение] -[Выбор модели автомобиля]);

[Печать отчета]: для сохранения и печати результатов тестирования (см. режим [Стандартное измерение]-[Печать отчета]).

#### Замечание:

- 1. Данный интерфейс позволяет тестировать и регулировать переднее и заднее схождение и развал. Для других функций следует выбрать окно [Стандартное измерение].
- 2. По умолчанию единицей измерения схождения является градус. Единицу измерения схождения **МОЖНО** установить окне 6 [Управление системой]-[Настройка системы].

#### Дополнительное измерение

Это инструмент для выполнения специальных измерений, здесь отображаются левый и правый боковой вылет, вылет оси, смещение осей, разница ширины колеи, разница колесной базы и др. См. рис. 4 15

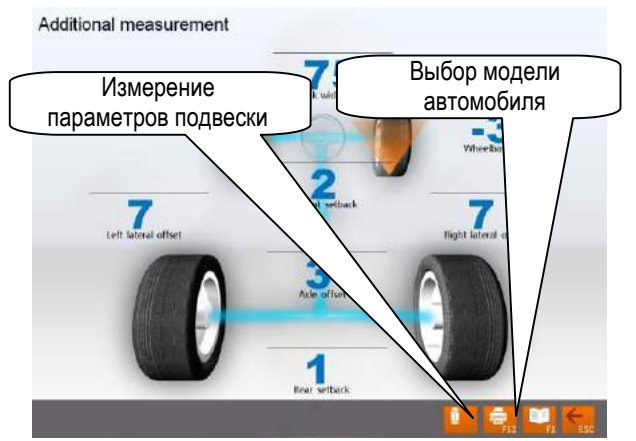

Рис.4.15

[Выбор модели автомобиля]: нажмите данную кнопку для выбора параметров стандартной модели автомобиля.

[Измерение параметров подвески]: нажмите данную кнопку, на экране отображается окно, как показано на рис.4.16.

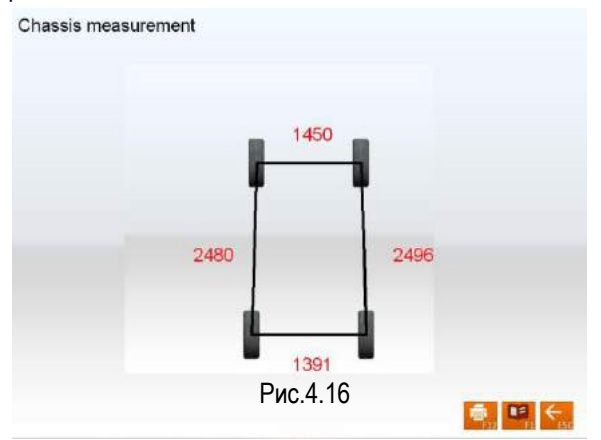

#### Внимание:

1. Система обеспечивает динамическое измерение и отображает специальные значения, но результаты измерения не сохраняются в базе данных.

#### Управление системой

В основном меню нажмите [Управление системой], чтобы войти в окно «Управление системой», как показано на рис.4.17.

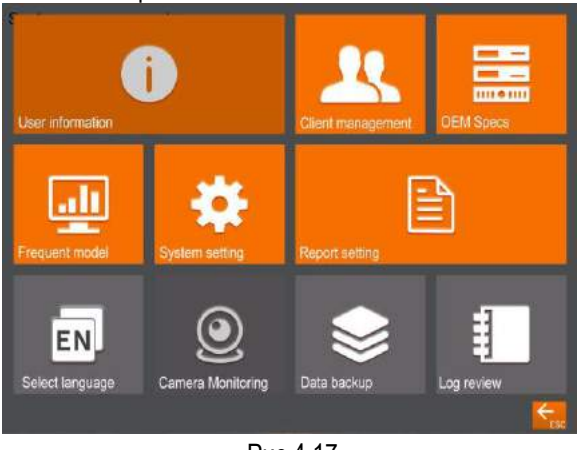

Рис.4.17

#### Пользовательские данные

Информация о СТО в основном применяется для записи контактов СТО и информации о механике. Данные можно импортировать в отчетные формы, которые затем отображаются в распечатанных формах и удобны для управления данными и операций трассировки. Окно показано на рис.4.18.

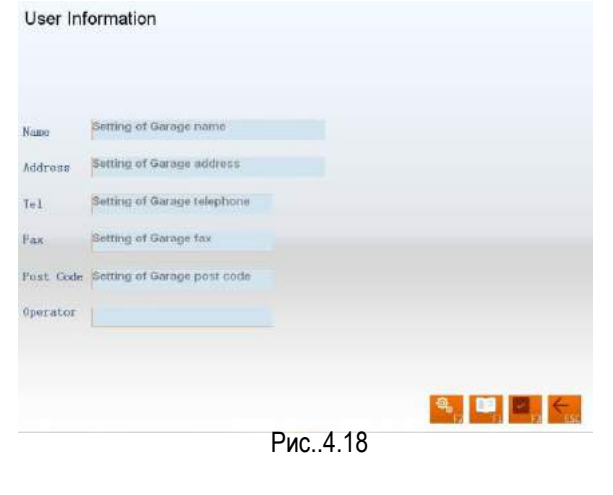

[Настройка]: после входа в данное ОКНО отображается информационный блок на сером фоне, в этом состоянии система обеспечивает режим

просмотра. Нажмите кнопку для редактирования данных.

У кнопку,

После ввода информации, нажмите система автоматически сохраняет информацию и переходит в предыдущее окно.

Замечание: если регулировку углов установки колес выполняет несколько операторов, метод ввода записей и сохранение имен операторов производится с помощью символа «#» в качестве разделителя. Hanpuмep, Tom#John#Pau#Steven#.

#### Управление данными клиентов

Данная информация имеет важное значение для ежедневной работы, ее следует регулярно обновлять, это позволяет своевременно решать проблемы и повышает качество услуг. Окно показано на рис.4.19.

#### Client management

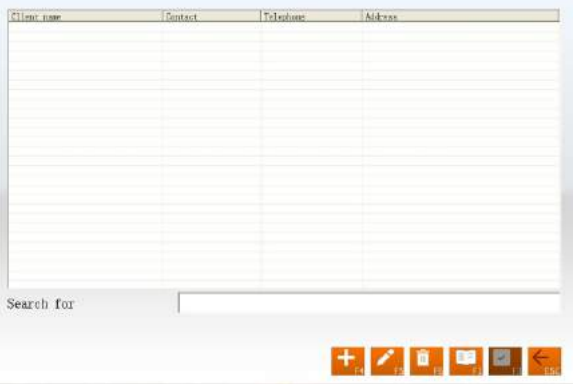

#### Рис..4.19

[Быстрый поиск]: введите первую букву имени клиента в текстовое окно, система автоматически выполняет поиск.

[Добавить]: нажмите данную кнопку, затем добавьте данные о клиенте во всплывающее окно. Окно показано на рис.4.20

#### Client management

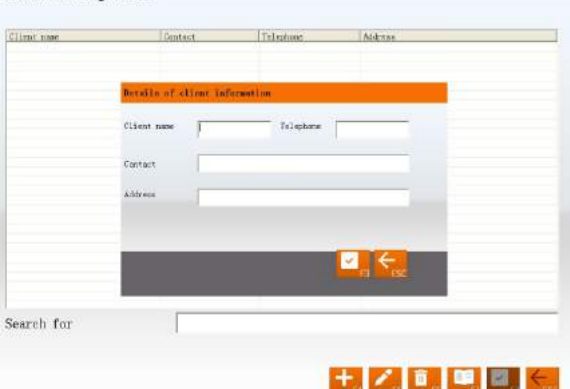

#### Рис.4.20

[Изменить]: выберите пункты для изменения, затем нажмите данную кнопку, чтобы изменить данные о клиенте во всплывающем окне.

[Удалить]: удалите выбранные позиции в форме с данными о клиенте. При выполнении операции удаления обратите внимание, что операция «Удалить» удаляет все данные клиента (в том числе предыдущую информацию с результатами тестирования). Убедитесь в необходимости удаления данных перед выполнением этой операции.

[Печать]: напечатайте форму с данными о клиенте. Окно «Быстрый поиск» касается модели автомобиля, который указан в нижней части экрана.

#### **Стандартные данные производителей автомобилей**

В данном окне приводятся параметры автомобиля (они устанавливаются до выпуска автомобиля с конвейера завода-изготовителя). База данных содержит информацию о разных марках

автомобилей, выпущенных по всему миру, ее можно периодически пополнять с помощью программ обновления системы. Кроме того, данное окно содержит режим добавления пользовательских данных. Оператор может добавить самостоятельно все данные по модели автомобиля, которой нет в стандартной базе данных. Это удобно для выполнения ремонта и обслуживания (замечание: после обновления прежней базы данных первоначальные пользовательские данные сохраняются в новой базе данных). На экране показано окно, см. рис.4.21. OEM Specs

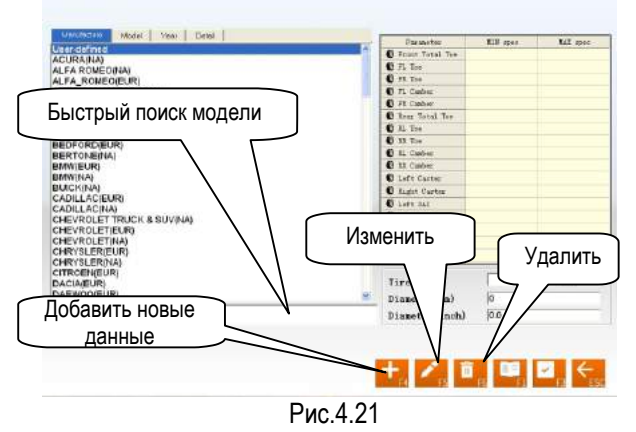

[Быстрый поиск модели]: режим быстрого поиска модели автомобиля. Введите первую букву названия модели автомобиля в текстовое поле, система автоматически выполнит поиск модели.

[Добавить новые данные]: добавление моделей автомобилей, которые отсутствуют в стандартной базе данных. Нажмите кнопку и добавьте пользовательские данные во всплывающее окно (как показано на рисунке) для внесения подробных сведений. После подтверждения сохраните данные в списке данных.

| Paraneter                  | NIN spec | MAX spec | Nanufacturer        |               |
|----------------------------|----------|----------|---------------------|---------------|
| S Front Total Tom          |          |          |                     |               |
| <b>O</b> <sub>FL</sub> Too |          |          | Node1               |               |
| C FR Toe                   |          |          | Start year          | 1950          |
| <b>O</b> FL Casher         |          |          | End year.           | 2051          |
| @ PR Canber                |          |          |                     |               |
| Bear Total Toe             |          |          | Too unit setting    |               |
| <b>C</b> RL Toe            |          |          | · Personage degree  | <b>Common</b> |
| <b>O</b> BR Tue            |          |          | Degree/Minute       | $-12$         |
| <b>O</b> EL Canber         |          |          |                     |               |
| <b>C</b> ER Casher         |          |          | Tire model          |               |
| Left Caster                |          |          | <b>Bianeter(mm)</b> |               |
| E Right Caster             |          |          |                     |               |
| U Left SAI                 |          |          | Diameter (inch)     |               |
| C Right SAI                |          |          |                     |               |
| C theelbase                |          |          |                     |               |
| C Front tread              |          |          |                     |               |
| C Rear tread               |          |          |                     |               |

Рис.4.22

[Изменить]: эта функция используется для изменения пользовательских данных в списке или изменения данных, которые импортированы из списка стандартных данных.

[Удалить]: данная функция используется для удаления пользовательских данных в списке. Нельзя с помощью этой функции удалить данные, импортированные из стандартного списка.

Рабочие процедуры:

Нажмите на пиктограмму с маркой автомобиля, чтобы выбрать модель автомобиля и перейти к удобочитаемому представлению стандартного списка данных по модели автомобиля.

#### Повторяющаяся модель автомобиля

Чтобы ускорить процесс поиска информации, система имеет режим управления списком стандартных данных, который допускает добавление стандартных данных в список часто используемой информации. Окно показано на рис. .4.23. Frequent model

Manufacturer Nodel |Start year | End year | Data type  $\begin{tabular}{|c|c|c|c|} \hline & \multicolumn{3}{|c|}{ \multicolumn{3}{|c|}{ \multicolumn{3}{|c|}{ \multicolumn{3}{|c|}{ \multicolumn{3}{|c|}{ \multicolumn{3}{|c|}{ \multicolumn{3}{|c|}{ \multicolumn{3}{|c|}{ \multicolumn{3}{|c|}{ \multicolumn{3}{|c|}{ \multicolumn{3}{|c|}{ \multicolumn{3}{|c|}{ \multicolumn{3}{|c|}{ \multicolumn{3}{|c|}{ \multicolumn{3}{|c|}{ \multicolumn{3}{|c|}{ \multicolumn{3}{|c|}{ \multicolumn{3}{|c|}{ \mult$ Front Total To  $0n -$ Добавить из списка стандартных данных  $\bullet$ Удалить  $\overline{6}$ Search for model

#### Рис.4.23

[Добавить из списка стандартных данных]: нажмите данную кнопку, на экране отображается окно со данными. Выберите стандартными модель автомобиля из списка стандартных данных. После подтверждения операции добавьте информацию из списка стандартных данных в список часто используемых данных.

[Удалить]: удалите сведения из списка часто используемых данных.

#### Настройка системы

Функция настройки системы используется для выбора режимов отображения данных на экране. См. рис.4.24.

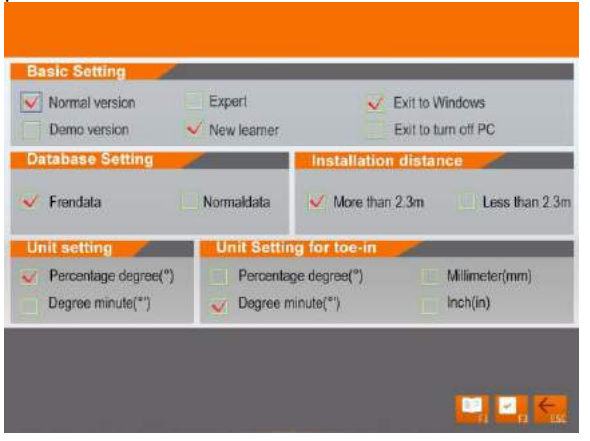

#### Рис.4.24

[[Основная настройка]: с помощью данной функции переключите систему из рабочего  $\overline{B}$ режим, демонстрационный выберите режимы «Эксперт» и «Новичок». [Рабочий режим]:

режим ЭТО основной работы стенда. **Демонстрационный** режим]: режим имитации процесса тестирования без использования аппаратной части стенда, предназначен ДЛЯ демонстрации процесса тестирования.

[Новичок]: этот режим сопровождается полным набором справочной информации и демонстраций в помощь оператору, который начинает работать с системой.

[Эксперт]: предназначен для опытного пользователя, большой объем справочной информации в этом случае неудобен, поэтому здесь приводятся справки, которые помогают более эффективно и быстро выполнять работу по регулировкам УУК. Также система позволяет выключить персональный компьютер или закрыть ОС WINDOWS при завершении работы с системой.

[Настройка базы данных] включает в себя два типа настроек: 1) часто используемые данные; 2) стандартные данные.

[Безопасная дистанция]: система включает в себя два типа дистанций: 1) более 2,3м; 2) менее 2,3м.

[Настройка единицы]: настройка единицы измерения системных данных, применяется два варианта единиц измерения: %/градусы и градусы/минуты.

[Выбор единицы измерения схождения]: «мм» или «дюйм».

#### Замечание:

Если планируется использовать единицу длины при измерении схождения в стандартном измерении, система потребует ввести данные о диаметре шин в окне «Выбор модели автомобиля».

#### Настройка отчета

При настройке отчета выберите формат отчетной формы. Окно показано на рис.4.25. **Report Setting** 

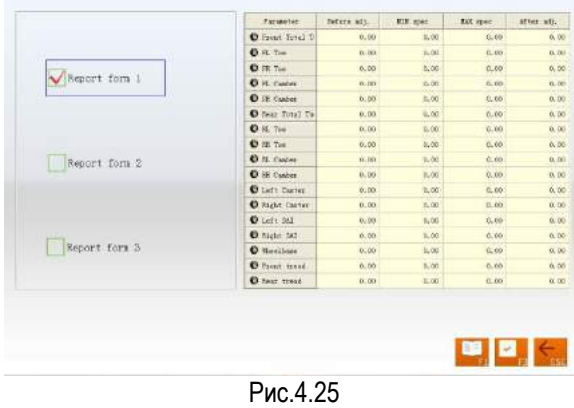

[Отчетная форма 1]: формат 1 для отчетной формы, которая включает в себя данные до регулировки, после регулировки, стандартные максимальные и минимальные значения.

[Отчетная форма 2]: формат 2 для отчетной формы, которая содержит данные только до и после регулировки УУК.

[Отчетная форма 3]: формат 3 для отчетной формы в виде иллюстраций. См. рис..4.26.

**Report Setting** 

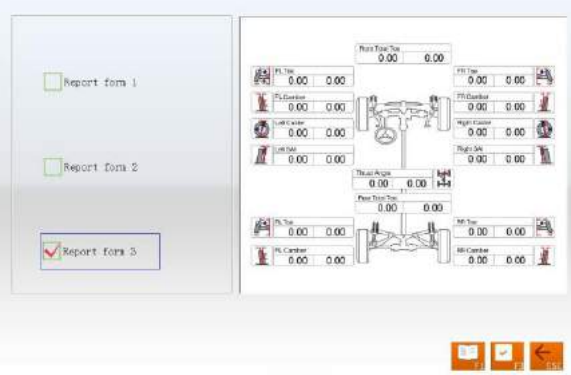

Рис..4.26

#### **Выбор языка**

Система предлагает несколько языков на выбор. См. рис. .4.27

Select language

|         | <b>SALE</b>    |          |          |            |         |         | many     |
|---------|----------------|----------|----------|------------|---------|---------|----------|
| Chinese | <b>English</b> | Spanish. | Furriton | Garran     | Јирачен | French  | Arabic   |
|         | ÷              |          |          |            |         |         |          |
| Thai    | <b>Greek</b>   | Lurean   | Canada   | Australia. | America | Enwils. | Portugal |
|         |                |          |          |            |         |         |          |
| Track)  | Finland        | Slovenin | Poland   | Hungary    |         |         |          |
|         |                |          |          |            |         |         |          |
|         |                |          |          |            |         |         |          |
|         |                |          |          |            |         |         |          |
|         |                |          |          |            |         |         |          |
|         |                |          |          |            |         |         |          |
|         |                |          |          |            |         |         |          |
|         |                |          |          |            |         |         |          |

Рис. 4.27

Рабочие процедуры:

Выберите требуемый язык, затем нажмите кнопку система перезапускается и переключается интерфейс с выбранным языком.

#### **Резервирование и восстановление данных**

Данный режим используется для резервирования данных системы, чтобы предотвратить их потерю в случае сбоя ОС WINDOWS в результате действия внешних факторов (например, компьютерных вирусов). Данный режим используется для резервирования трех типов данных: данные пользователя и бизнес-информация, конфигурация системы и калибровка датчиков. См. рис..4.28.

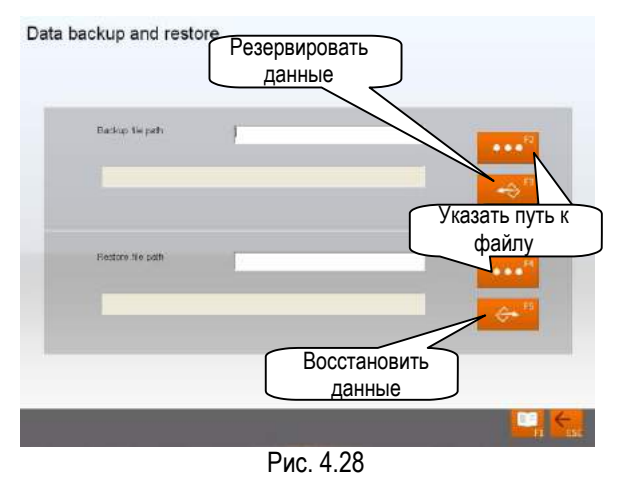

Рабочие процедуры:

1. Резервирование: Нажмите **1999** кнопку, выберите файл во всплывающем окне, который требуется сохранить (окно показано на рис..4.29) или введите путь к экспортируемому файлу в адресной строке

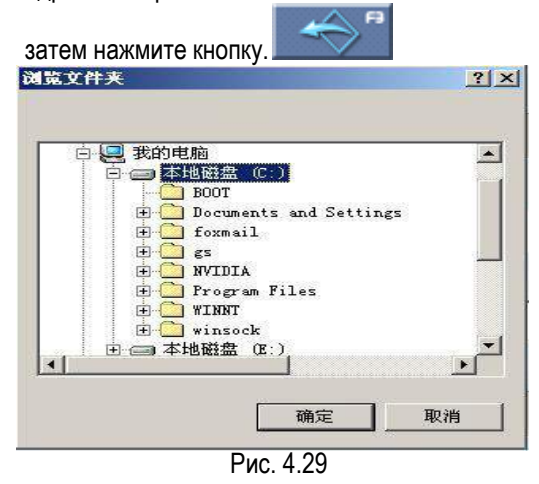

2. Восстановление: выполняется в том случае, если резервные данные требуется импортировать в систему. Нажмите кнопку

, выберите файл во всплывающем окне, который требуется импортировать, или введите путь к импортируемому файлу в адресной строке, затем нажмите кнопку

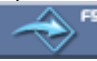

, система автоматически импортирует резервный файл.

#### **Обзор журнала**

Журнал содержит важную информацию по работе системы. Можно проверить состояние системы, просматривая журнал. Поэтому данное окно важно для контроля исправности системы. В процессе работы система записывает основные сигналы и операции, записи сохраняются в файле журнала. Окно показано на рис .4.30.

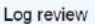

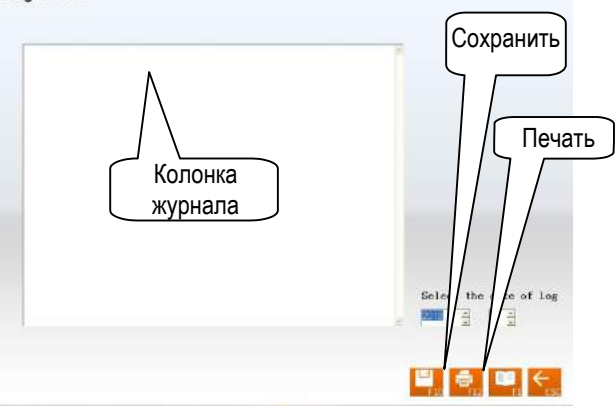

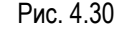

Рабочие процедуры:

[Колонка журнала]: отображение сбоев в работе стенда.

[[Сохранить]: при наличии записей в файле журнала определенные записи можно сохранить нажатием

кнопки и затем проверить условия работы стенда.

[[Печать]: режим печати, который удобен для просмотра данных.

#### *Замечание:*

*Кроме того, необходимо периодически сохранять информацию о клиентах, рекомендуется периодически резервировать записи журнала для удобства ремонта и обслуживания стенда.*

#### **Печать**

В основном интерфейсе нажмите пиктограмму [Печать], чтобы войти в окно печати отчетных форм. Режим, в основном, используется для проверки или печати результатов тестирования автомобиля клиента. См. рис.4.31.

Print report

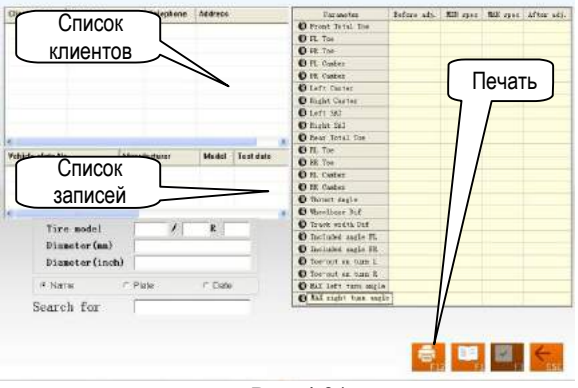

Рис. 4.31

[Список клиентов]: список всех клиентов, которые проходили обслуживание на стенде.

[Список записей]: в этом списке отображаются записи регулировок УУК (один или несколько раз) из списка клиентов [Список клиентов].

[Печать]: для печати результатов регулировки углов установки колес в форме или формате иллюстрации (см. [Управление системой] – [Настройка отчета] для настройки формата отчетной формы).

#### **Справка**

Нажмите кнопку F1 или кнопку [Справка], чтобы войти в справочную систему. Тема справки зависит от содержания текущего окна. Пользователь может выбрать [Содержание] или [Индекс], чтобы вывести тему справки после входа в справочную систему, см. рис.4.32.

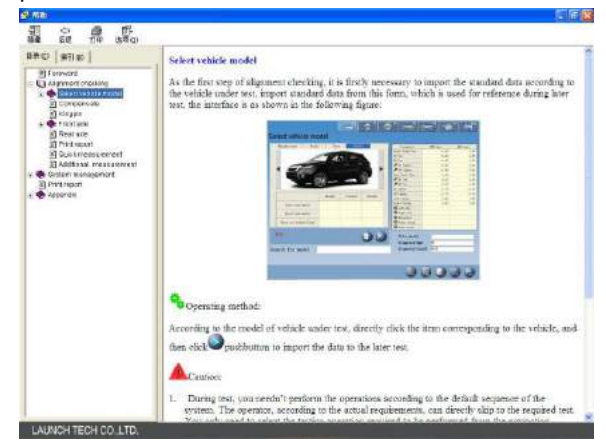

Рис.4.32

Справочная система содержит следующую информацию:

- работа программы стенда для регулировки УУК;
- общие сведения о настройке углов установки четырех колес

#### **Выход**

Выключить систему можно двумя способами: выйти из системы и вернуться в интерфейс WINDOWS или выйти и выключить компьютер (см. режим [Управление системой] – [Настройка системы]). Окно показано на рис.4.33.

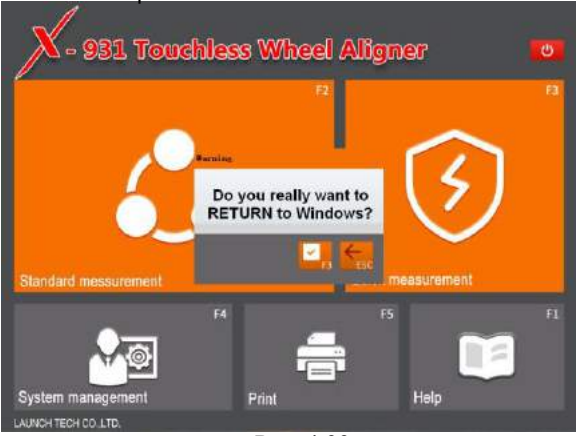

Рис. 4.33

## **Часто задаваемые вопросы (FAQ)**

### **Персональный компьютер не включается**

- Проверьте розетку и вилку.
- Проверьте подключение. Проверьте выключатели консоли компьютера и монитора, состояние индикатора питания.
- Отрегулируйте контраст и яркость монитора.

### **Не загружается Windows**

- Аппаратная часть запускает файлы и выключается.
- Ошибка настройки BIOS.
- Неисправность аппаратной части.

### **Клавиатура и «мышь» не реагируют на манипуляции**

- Проверьте подключение «мыши» и/или клавиатуры.
- Проверьте, что «мышь» и клавиатура подходят для работы с консолью компьютера.
- «Мышь» и клавиатура неисправны.

### **Не работает принтер**

- Проверьте подключение кабелей принтера.
- Проверьте драйвер принтера и настройки.
- Проверьте отсутствие компьютерного вируса.

### **Программа X-931 не запускается**

- Файл программы содержит ошибку.
- Список регистрационных данных поврежден.

### **Почему возникает разница между минимальным радиусом поворота колес влево и вправо после регулировки углов установки колес?**

Разница обусловлена ошибкой во взаимном положении рулевого колеса и рулевой колонки. Регулировка выполняется в среднем положении рулевого колеса, поэтому следует поинтересоваться у клиента о ранее выполненных ремонтах, которые были связаны с установкой рулевого колеса и рулевой колонки, работах по центрированию рулевого колеса.

## **Обслуживание**

Для длительной и надежной работы стенда его необходимо содержать в исправном состоянии. Стенд для регулировки УУК X-931 представляет собой точный инструмент, который требует периодического обслуживания.

### **Персональный компьютер**

- Оператор должен располагать знаниями о работе программной и аппаратной части персонального компьютера для уверенной работы на стенде.
- Консоль компьютера и монитор должны быть надежно закреплены в правильном положении. Не работайте в условиях низких и очень высоких температур, повышенной влажности, под действием прямых солнечных лучей, не размещайте стенд поблизости от источников теплового и электромагнитного излучения.
- Не вставляйте посторонние предметы в консоль персонального компьютера и в монитор.
- Не включайте и не выключайте компьютер слишком часто.
- Не вносите изменений в настройки BIOS.
- Не удаляйте неизвестные файлы на жестком диске персонального компьютера во избежание сбоев и отказов в работе системы.
- Компьютер используется только для стенда УУК<br>X931; запрещено устанавливать другое X931; запрещено устанавливать программное обеспечение на компьютер во избежание заражения компьютерными вирусами. Персональный компьютер проходит сканирование на наличие вирусов перед выходом с завода изготовителя.
- Запрещено использовать другое программное обеспечение. Гарантия LAUNCH не распространяется на ремонт персонального компьютера, зараженного компьютерным вирусом.
- После длительного периода использования на консоли компьютера и мониторе собирается пыль и остатки масла. Необходимо очистить поверхности нейтральным очистителем или чистым спиртом. Запрещено использовать бензин и едкие вещества.
- Запрещено разбирать персональный компьютер и переносить проводку и шлейфы во избежание повреждения компонентов компьютера.

### **Принтер**

- Ознакомьтесь с инструкцией для принтера.
- Установите драйвер и выполните настройки.
- Если слова не печатаются, это, возможно, связано с отсутствием чернил в картридже. Необходимо своевременно заменять картридж для обеспечения качества печати.
- Для решения других проблем следует связаться со службой поддержки клиентов.

### **Поворотные круги**

Механические поворотные круги – прецизионные детали. Запрещено ударять по ним и проливать на них воду.

При перемещении автомобиля на поворотных кругах вставьте фиксатор во избежание самопроизвольного вращения поворотного круга.

В целом, не требуется часто смазывать поворотные круги.

## **Условия гарантии**

ДАННАЯ ГАРАНТИЯ НЕ РАСПРОСТРАНЯЕТСЯ В ОТНОШЕНИИ ПОКУПАТЕЛЕЙ, КОТОРЫЕ ПРИОБРЕЛИ ПРОДУКЦИЮ КОМПАНИИ LAUNCH В ЦЕЛЯХ ПОСЛЕДУЮЩЕЙ ПЕРЕПРОДАЖИ.

Компания LAUNCH гарантирует отсутствие дефектов, возникших в результате брака материалов и некачественной сборки, в течение одного года (12 месяцев) с даты поставки покупателю. Гарантия не распространяется на узлы и блоки, которые были испорчены, конструктивно изменены, использованы не по назначению и без учета требований, отмеченных в инструкциях по эксплуатации. Компания LAUNCH осуществляет ремонт или замену дефектного изделия и не несет ответственность за прямой и косвенный ущерб. Конечный вывод о дефектности изделия делает сама компания LAUNCH на основании собственных процедур и методов. Ни агент, ни сотрудник, ни представитель компании LAUNCH не имеет права делать заключение, подтверждение по гарантийным случаям в отношении автомобильных сканеров LAUNCH.

# **Ограничение ответственности**

УКАЗАННАЯ ГАРАНТИЯ ЗАМЕНЯЕТ ДРУГИЕ ВИДЫ ГАРАНТИИ, В ТОМ ЧИСЛЕ ВЫРАЖЕННЫЕ ИЛИ ПОДРАЗУМЕВАЕМЫЕ, А ТАКЖЕ ГАРАНТИЮ, КОТОРАЯ РАСПРОСТРАНЯЕТСЯ НА ТОВАРНЫЙ ВИД И ПРИГОДНОСТЬ ИЗДЕЛИЯ ДЛЯ ВЫПОЛНЕНИЯ СВОИХ ФУНКЦИЙ ПО НАЗНАЧЕНИЮ В ОСОБЫХ СЛУЧАЯХ.

## **Информация о заказе**

Запасные части и аксессуары можно заказать у официального поставщика компании LAUNCH. Заказ должен содержать следующую информацию:

- 1. Количество
- 2. Артикул (номер детали)
- 3. Наименование детали

## **Служба поддержки клиентов**

В случае возникновения вопросов в момент эксплуатации изделия просьба связаться по телефону 86-755-84528722. Если изделие требует ремонта, его необходимо направить производителю с копией чека и описанием неисправности. Если принимается положительное решение о выполнении гарантийного ремонта: он (или замена) производится бесплатно. В противном случае, ремонт оплачивается по тарифу с учетом расходов на обратную доставку. Изделие необходимо направить (с предоплатой) по адресу

Кому: Customer Service Department LAUNCH TECH. CO., LTD. Launch Industrial Park, North of Wuhe Avenue, Banxuegang, Bantian, Longgang, Shenzhen, Guangdong P.R.China, 518129

#### **Интернет-сайты Launch**

[http://www.cnlaunch.com](http://www.cnlaunch.com/) [http://www.x431.com](http://www.x431.com/) [http://www.dbscar.com](http://www.dbscar.com/)

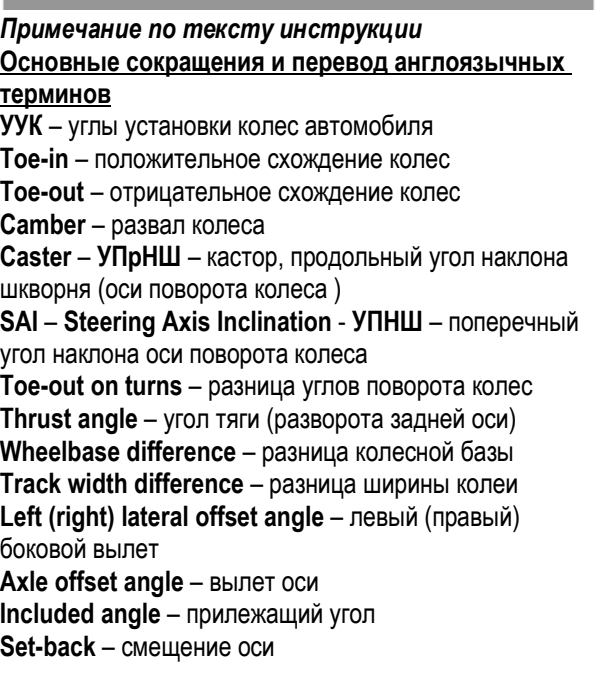